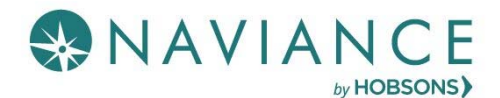

## Overview

Naviance Student is a mobile-friendly, customizable website for students and parents that allows you to share the powerful tools available in Naviance. Using Naviance Student allows users to access online resources, communication tools, and the Naviance planning tools.

#### **Setup**

Follow the steps below to prepare Naviance Student for student and parent usage.

- 1. Customize the Home page.
- 2. Upload a logo.
- 3. Enable the optional features by grade level.
- 4. Enable Naviance Student access.
- 5. Turn on Naviance Student.
- 6. Communicate with students and parents about the expectations for using Naviance Student.

*For detailed instructions, see the Naviance Student section in the Help Library.* 

## Snapshot

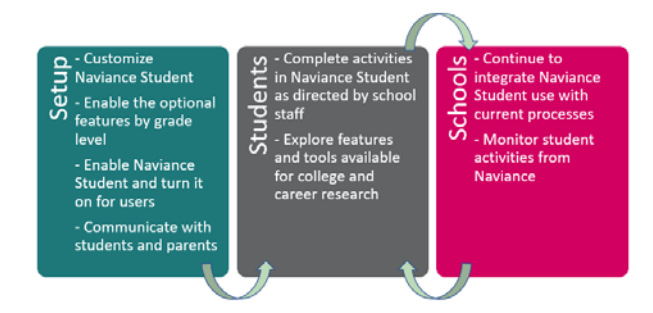

# Getting Started

## Tips for Getting Started

Depending on your goals and objectives, consider the following when getting started:

 Have students start with some activities that require very little configuration but are appropriate for most grade levels. Completing assessments, goal setting, and building a resume are some suggested activities.

- Develop a communication plan that addresses Naviance Student training for staff and students.
- Identify current activities that can be accomplished in Naviance Student. For example, a survey can be used for students to vote on student elections or Homecoming nominations.

## Monitoring Activity for Naviance **Student**

- **Student Folder** when students take actions in Naviance Student, it is reflected in the student folder in Naviance. This allows you to monitor a specific student's activities. In addition to viewing a single student's activities, many of the Naviance components show activity for all students.
- **Student Portfolio** this feature of Naviance Student provides an aggregated view of a student's college and career planning activities.
- **Usage Reports** from Naviance, you can run student and parent usage reports to find out how often they are accessing Naviance Student.

### Resources

To learn more, consider using the Help Library (Naviance | Help Icon | Browse Help Articles | Help | Naviance Student).